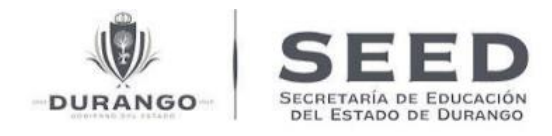

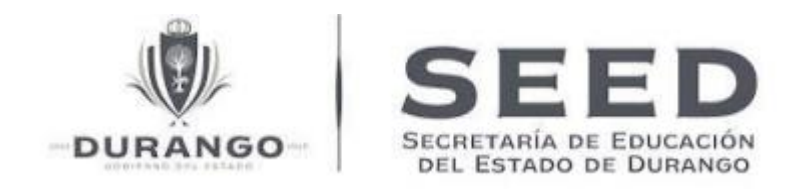

# **PIE Plataforma Integral Educativa.**

# **Manual de usuario para sitio de Preinscripciones en Línea 2024-2025.**

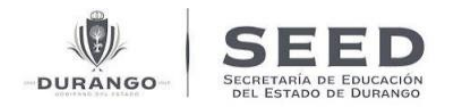

## Índice.

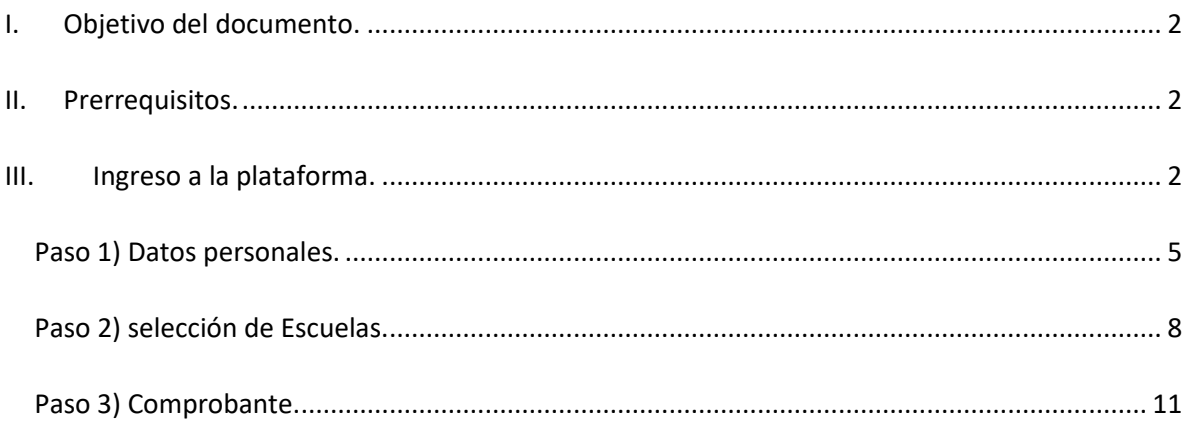

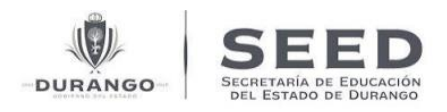

### <span id="page-2-0"></span>I. Objetivo del documento.

Este manual se proporcionar a los usuarios una guía completa y detallada sobre el uso eficiente y efectivo del sitio web de preinscripciones. Su objetivo principal es orientar a los usuarios a través de cada fase del proceso.

"Al leer este manual, los usuarios podrán comprender de manera clara y concisa cómo navegar por el sitio y llevar a cabo el proceso de preinscripciones de manera correcta. Además, el manual funciona como una herramienta de referencia útil para resolver cualquier pregunta o inquietud que los usuarios puedan tener durante su interacción con la plataforma".

#### <span id="page-2-1"></span>II. Requisitos.

Es importante mencionar que antes de iniciar el proceso de preinscripciones se debe tomarse en cuenta los siguientes requisitos.

PARA EDUCACIÓN PREESCOLAR:

1ER GRADO: El menor a preinscribir deberá contar con 3 años cumplidos al 31 de diciembre 2024.

PARA EDUCACIÓN PRIMARIA

1ER GRADO: El menor a preinscribir deberá contar con 6 años cumplidos al 31 de diciembre 2024.

PARA EDUCACIÓN SECUNDARIA.

1ER GRADO: El menor a preinscribir deberá estar cursando el 6to grado de primaria. No ser mayor de 15 años al 30 de septiembre del 2024.

#### <span id="page-2-2"></span>III. Ingreso a la plataforma.

Se recomienda utilizar los navegadores Chrome, Firefox o Edge para tener una navegación fluida.

Una vez que se ingresa al sitio <https://piedgo.educadgo.gob.mx/PIEInscripciones> por primera vez, el sistema desplegara "INFORMACIÓN DEL PROCESO" para poder continuar tendremos que aceptar la información del proceso.

Seleccionando la casilla de "HE LEÍDO LA INFORMACIÓN DEL ´PORCESO Y ESTOY DE ACUERDO" y seleccionar sobre el botón "Ingresar"

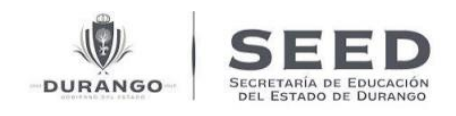

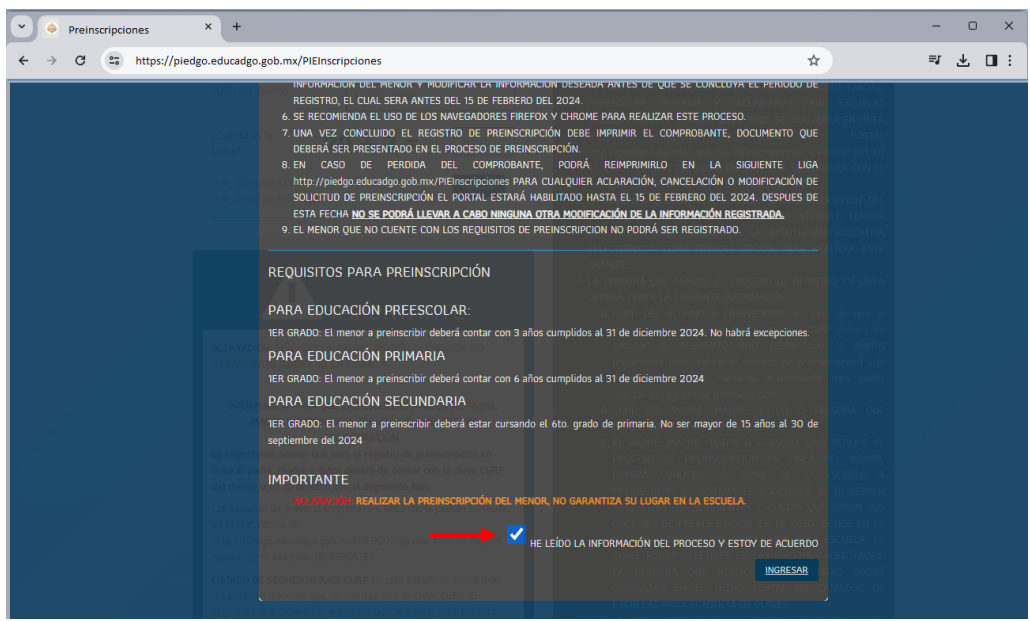

*Imagen 1.1 Información del proceso.* 

Una vez realizado lo anterior. Para ingresar a la captura tendremos que ingresar el CURP del alumno a preinscribir y realizar la suma del captcha. Como se muestra en la siguiente imagen.

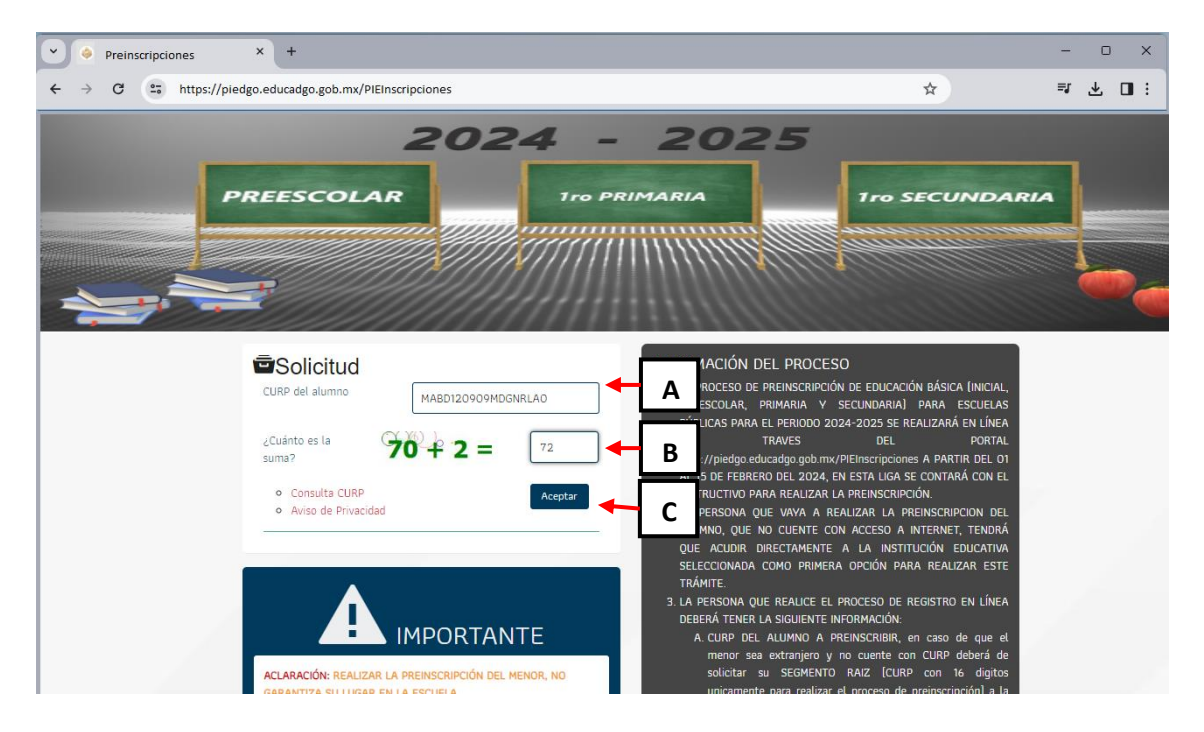

*Imagen 1.2 Pantalla de ingreso.* 

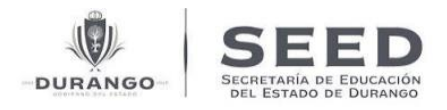

- A. **CURP del alumno:** En esta casilla de texto deberá de ingresar el CURP del alumno a prescribir.
- B. **Suma captcha:** Clave privada de acceso por usuario.
- C. **Botón de aceptar:** Botón para ingresa a la captura.

Una vez que se haya ingresado las información solicitada y demos en el botón de acepta. El sistema desplegara un mensaje, indicando cual es el proceso para considerar que el proceso se concluyó correctamente. Tendremos que dar clic en continuar para avanzar.

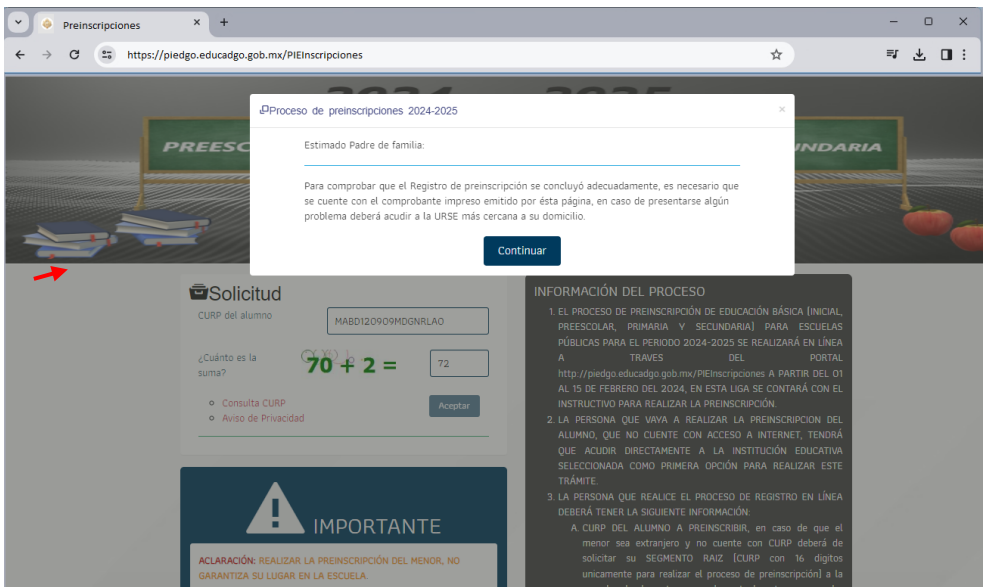

*Imagen 1.3 Aviso para el usuario.* 

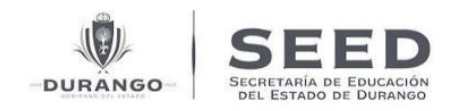

#### <span id="page-5-0"></span>Paso 1- Datos personales.

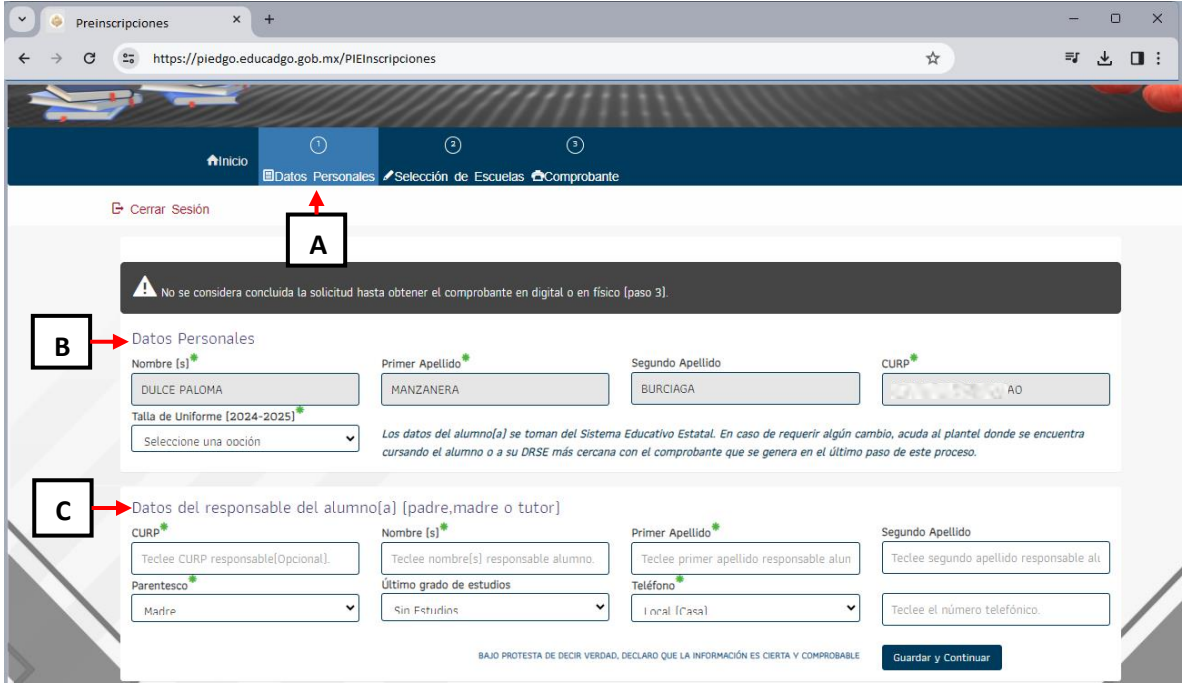

*Imagen 1.4 Ventana de captura datos personales.* 

- A. **Pestañas de datos personales:** En esta sección el sistema mostrara en el paso en que estamos actualmente.
- B. **Datos personales:** Sección donde se muestra la información general del alumno. (datos no editables)
- C. **Datos del responsable:** Sección donde se tendrá que realizar el llenado de la información del responsable del alumno.

Para esta primera sección tendremos que seleccionar la talla de uniforme que se encuentra en los datos personales del alumno como se muestra a continuación imagen 1.5.

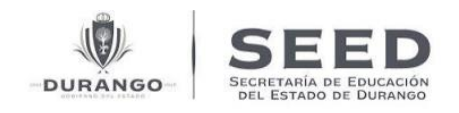

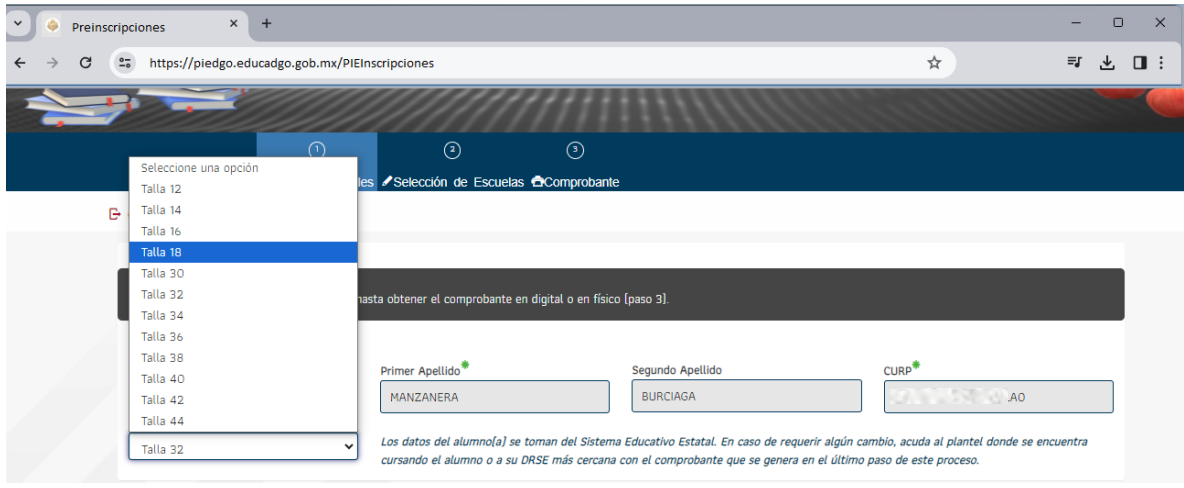

*Imagen 1.5 Selección de talla de uniforme.* 

Posteriormente tendremos que realizar el llenado de los datos del responsable.

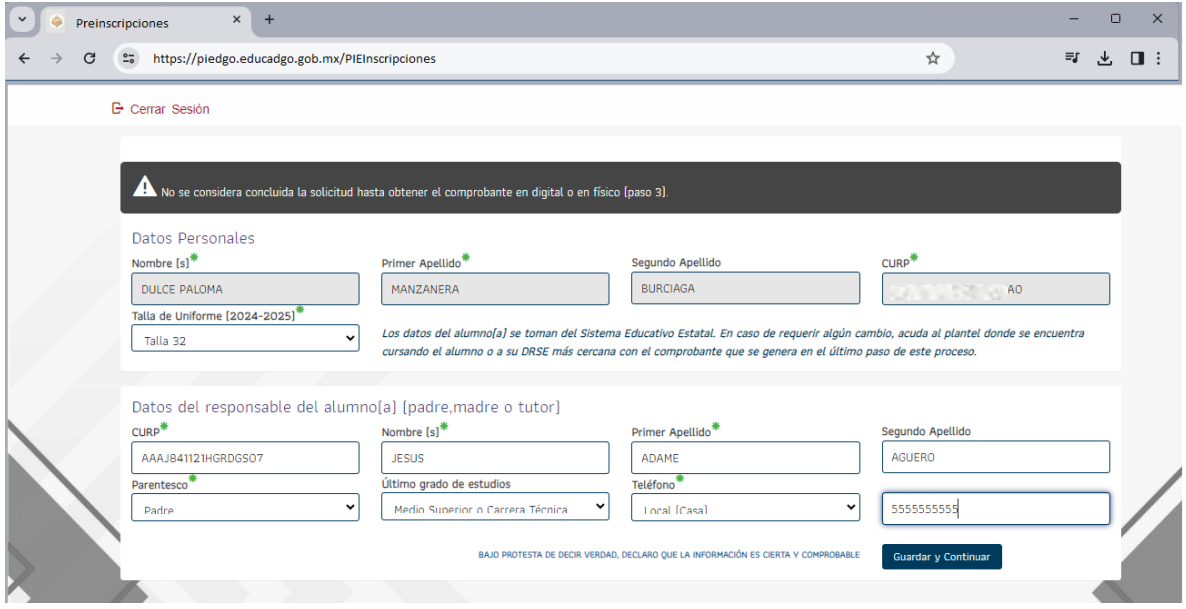

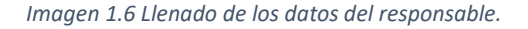

Para poder avanzar al siguiente paso es importante realizar él, llenado correcto de todos los campos que se muestran con un asterisco ya que estos campos son obligatorios, si no se realiza el llenado de alguno de estos el sistema no permitirá avanzar. Mostrando un mensaje con los datos necesarios para poder avanzar como se muestra en la siguiente imagen.

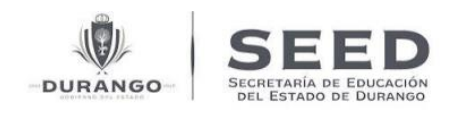

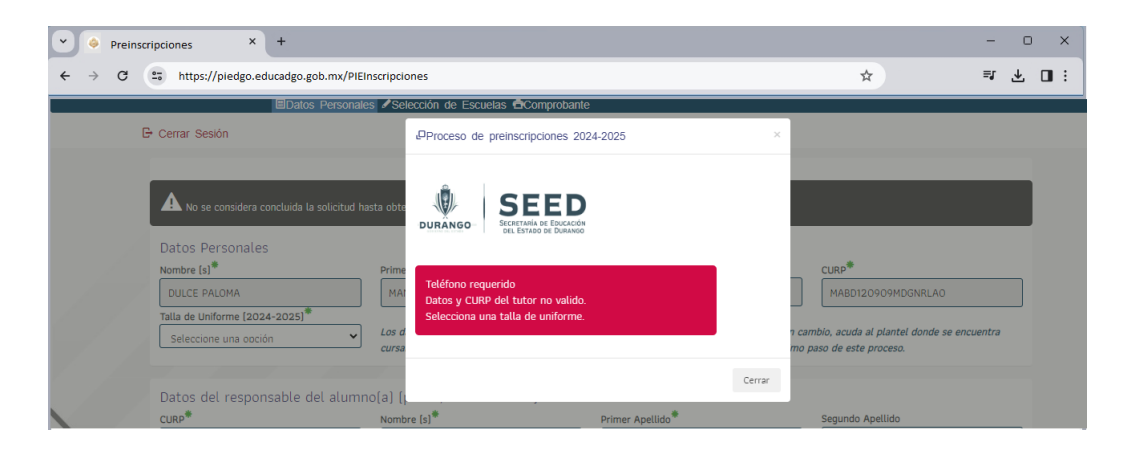

*Imagen 1.7. Mensaje de datos faltantes*

Para concluir con el paso 1, una vez llenados los datos tendremos que seleccionar el botón de guardar y continuar. Guardar y Continuar

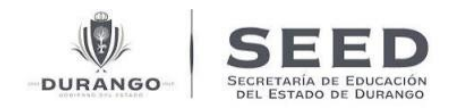

### <span id="page-8-0"></span>Paso 2) selección de Escuelas.

Una vez estemos en el paso dos el sistema mostrara la siguiente pantalla de captura.

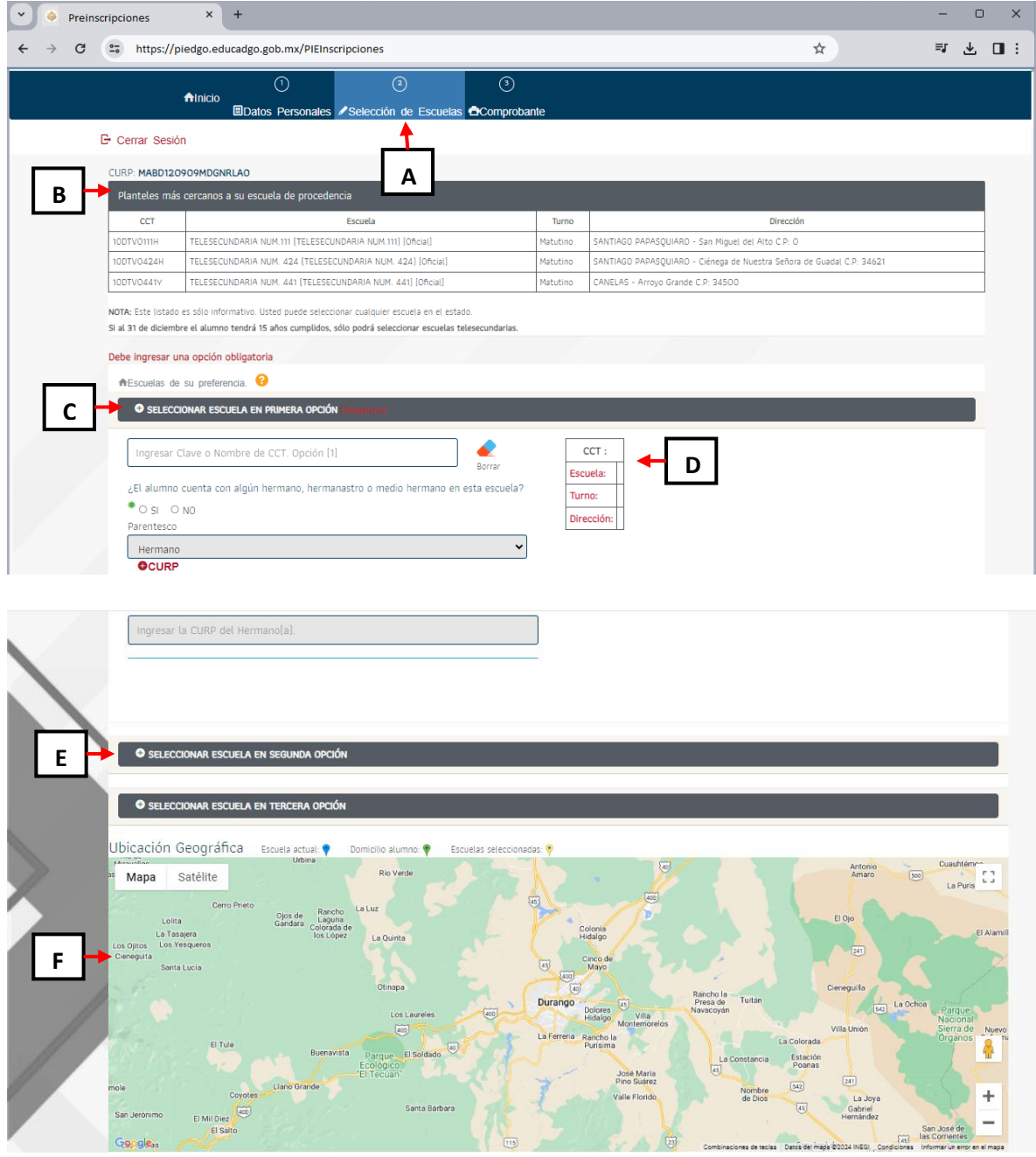

*Imagen 1.8 Selección de escuelas*

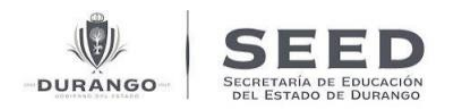

- A. **Paso 2 selección de escuelas:** Paso en que estamos actualmente.
- B. Cuadro informativo de planteles más cercanos: Cuadro informativo donde podremos ver los planteles más cernos a su escuela de procedencia.
- C. **Selección de escuela (primera opción):** En esta sección ingresaremos nuestra escuela en primera opción.
- D. **Datos de la escuela ingresada:** En esta parte se mostrará el nombre, turno y dirección de la escuela ingresada.
- E. **Seccionar segunda y tercera opción:** Tendremos que seleccionar sobre el botón para desplegar la selección.
- F. **Mapa:** En esta parte se mostrará la ubicación de los planteles seleccionados.

Para continuar tendremos que ingresar la clave o nombre del CCT, de nuestra primera opción. Al ingresar el plante el sistema mostrara la información del mismo. De igual si el alumno cuenta con algún hermano en la escuela seleccionada deberemos especificar con una de las dos opciones y en el caso de que así sea deberemos ingresar el CURP del hermano.

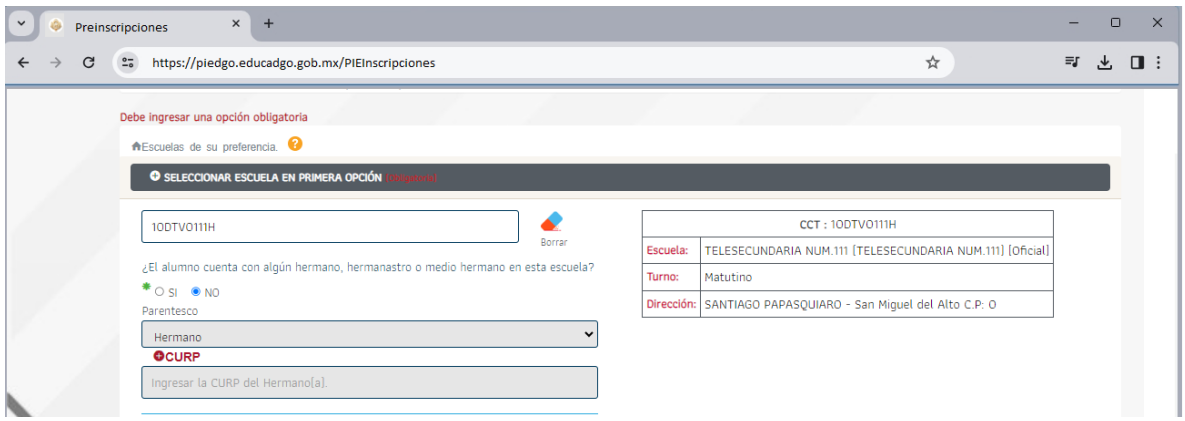

*Imagen 1.9 Llenado de escuela primera opción.* 

Este mismo procedimiento tendremos que repetir con la segunda y tercera opción. Para desplegar la selección de la segunda opción tendremos que dar clic sobre el botón de (+) como se muestra en la siguiente imagen.

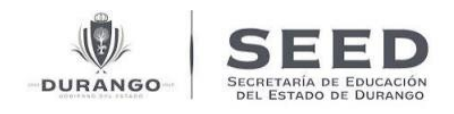

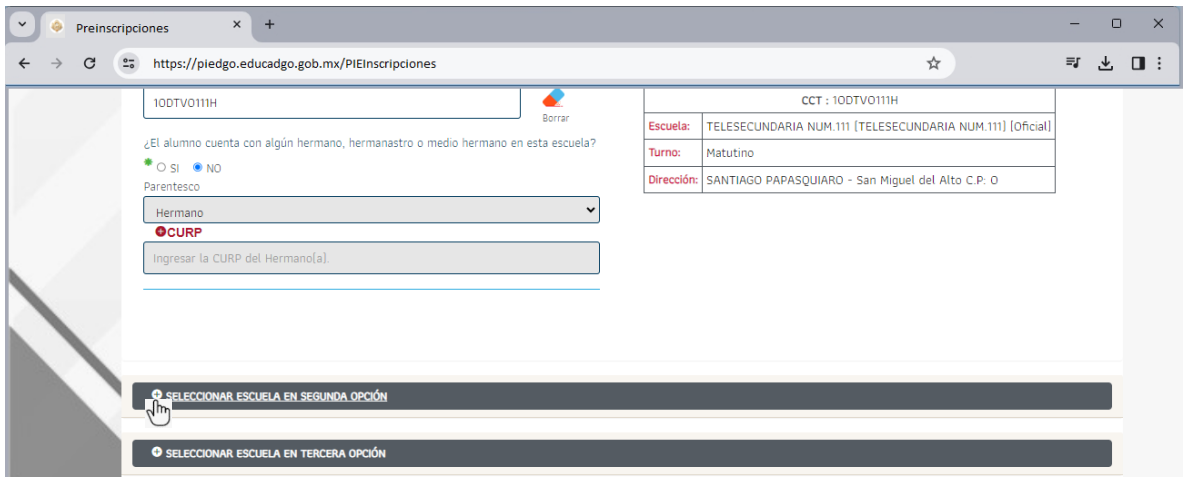

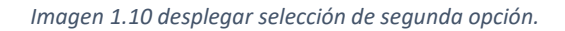

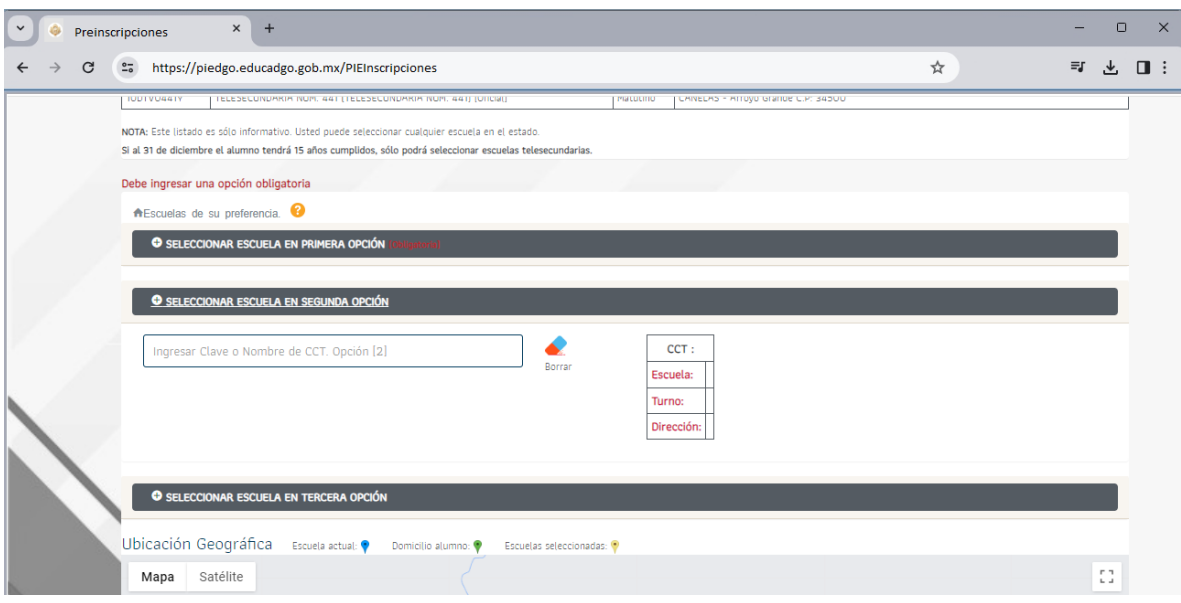

*Imagen 1.11 llenado de escuela segunda opción.* 

Una vez ingresado las tres opciones de escuelas, en el mapa se mostrarán los planteles seleccionados.

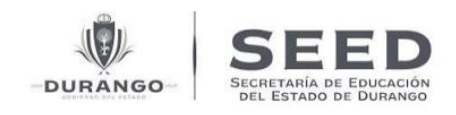

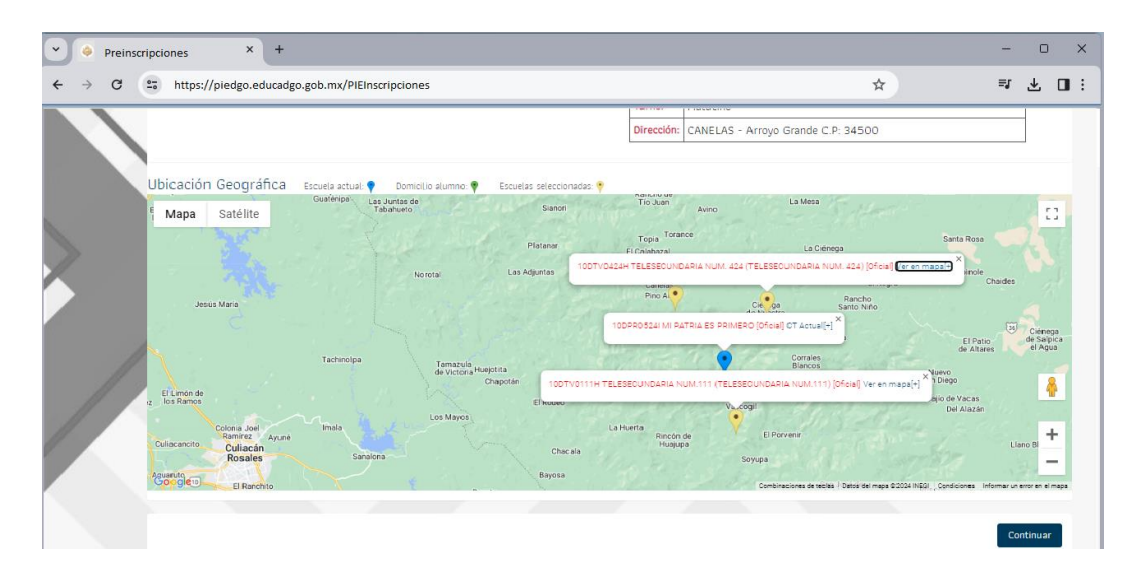

*Imagen 1.12 Mapa escuelas seleccionadas*

Una vez concluida la selección de escuelas daremos clic en el botón de Continuar. El sistema desplegara una ventana de confirmación donde se nos mostrara las escuelas seleccionadas, una vez que hemos revisado que nuestra selección es correcta daremos clic en el botón de Aceptar para confirmar.

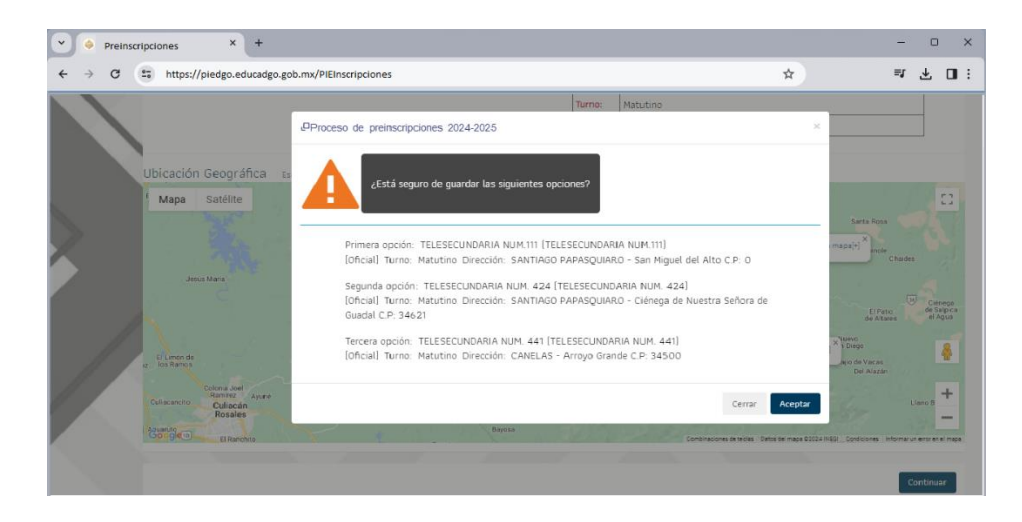

*Imagen 1.13 Confirmación de selección de escuelas.* 

#### <span id="page-11-0"></span>Paso 3) Comprobante.

Una vez terminado el paso anterior se nos desplegara un mensaje indicando, que las escuelas seccionadas fueron guardas correctamente.

El sistema nos mostrara nuestro comprobante el cual podremos descargar o

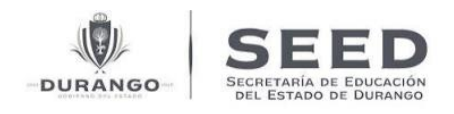

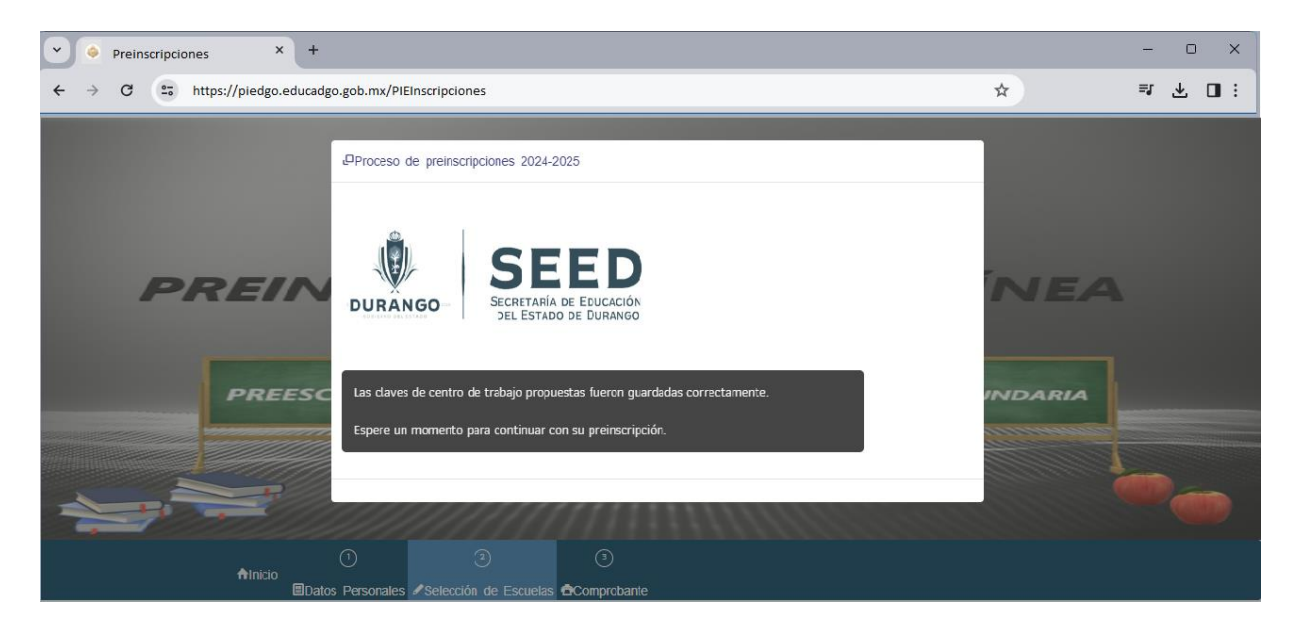

*Imagen 1.14 elección de planteles*

imprimir directamente. A este punto el proceso pude ser considerado concluido.

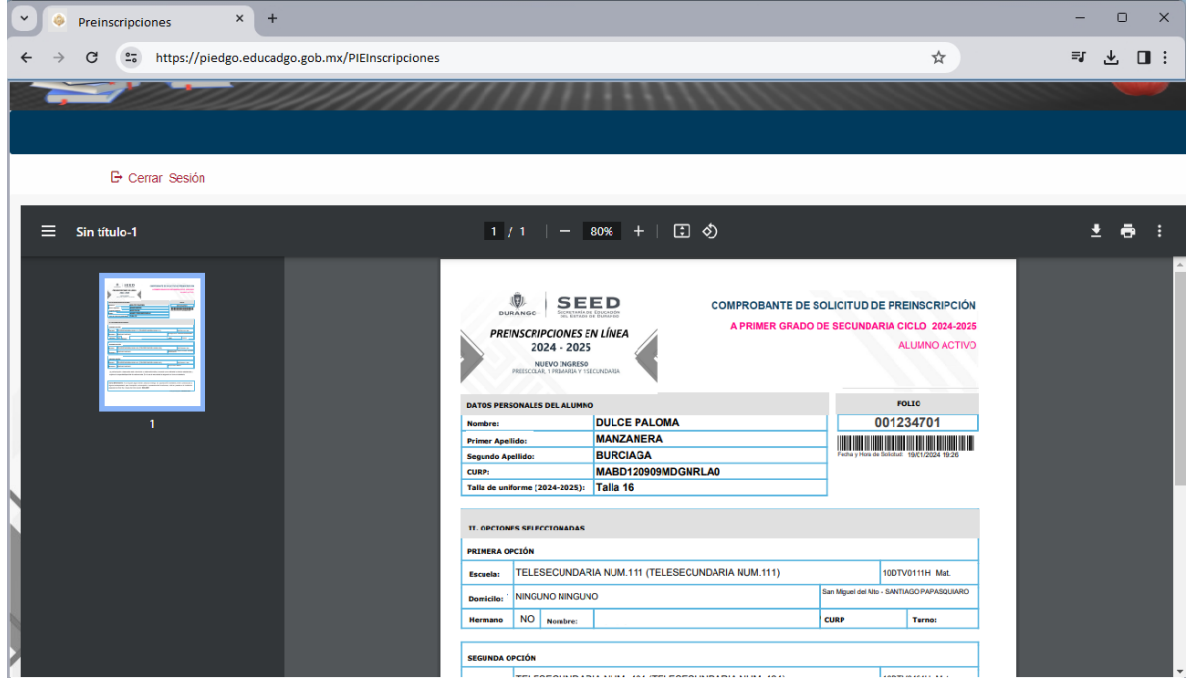

*Imagen 1.15 Comprobante de solicitud de preinscripción*